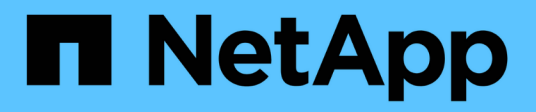

# **Chassis**

Install and maintain NetApp

April 19, 2024

This PDF was generated from https://docs.netapp.com/it-it/ontap-systems/asa-c250/chassis-replaceoverview.html on April 19, 2024. Always check docs.netapp.com for the latest.

# **Sommario**

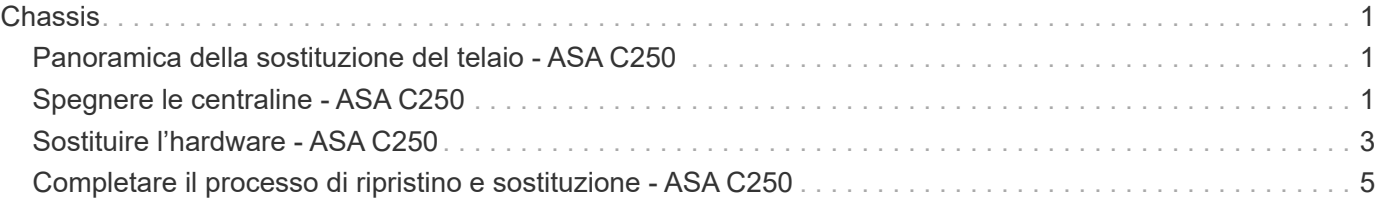

# <span id="page-2-0"></span>**Chassis**

# <span id="page-2-1"></span>**Panoramica della sostituzione del telaio - ASA C250**

Per sostituire lo chassis, è necessario spostare il pannello, i moduli controller e le unità NVMe dallo chassis compromesso allo chassis sostitutivo, quindi rimuovere lo chassis compromesso dal rack dell'apparecchiatura o dall'armadietto del sistema e installare lo chassis sostitutivo al suo posto.

#### **A proposito di questa attività**

- Tutti gli altri componenti del sistema devono funzionare correttamente; in caso contrario, contattare il supporto tecnico.
- È possibile utilizzare questa procedura con tutte le versioni di ONTAP supportate dal sistema.
- Questa procedura si basa sul presupposto che si stiano spostando il pannello, i dischi NVMe e i moduli controller nel nuovo chassis e che lo chassis sostitutivo sia un nuovo componente di NetApp.
- Questa procedura ha un'interruzione. Per un cluster a due nodi, si avrà un'interruzione completa del servizio e un'interruzione parziale in un cluster a più nodi.

# <span id="page-2-2"></span>**Spegnere le centraline - ASA C250**

Questa procedura è valida solo per configurazioni a 2 nodi non MetroCluster. Se si dispone di un sistema con più di due nodi, vedere ["Come eseguire uno spegnimento e](https://kb.netapp.com/Advice_and_Troubleshooting/Data_Storage_Software/ONTAP_OS/How_to_perform_a_graceful_shutdown_and_power_up_of_one_HA_pair_in_a_4__node_cluster) [l'accensione di una coppia ha in un cluster a 4 nodi".](https://kb.netapp.com/Advice_and_Troubleshooting/Data_Storage_Software/ONTAP_OS/How_to_perform_a_graceful_shutdown_and_power_up_of_one_HA_pair_in_a_4__node_cluster)

#### **Prima di iniziare**

Hai bisogno di:

- Credenziali dell'amministratore locale per ONTAP.
- Passphrase NetApp onboard key management (OKM) a livello di cluster se si utilizza la crittografia dello storage.
- Accesso SP/BMC per ciascun controller.
- Impedire a tutti i client/host di accedere ai dati sul sistema NetApp.
- Sospendere i processi di backup esterni.
- Strumenti e attrezzature necessari per la sostituzione.

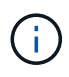

Se il sistema è un NetApp StorageGRID o ONTAP S3 utilizzato come Tier cloud FabricPool, fare riferimento a. ["Arrestare e accendere correttamente il sistema storage Guida alla risoluzione dei](https://kb.netapp.com/onprem/ontap/hardware/What_is_the_procedure_for_graceful_shutdown_and_power_up_of_a_storage_system_during_scheduled_power_outage#) [problemi"](https://kb.netapp.com/onprem/ontap/hardware/What_is_the_procedure_for_graceful_shutdown_and_power_up_of_a_storage_system_during_scheduled_power_outage#) dopo aver eseguito questa procedura.

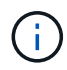

H.

Se si utilizzano LUN array FlexArray, seguire la documentazione relativa agli array di storage del vendor per la procedura di arresto da eseguire per tali sistemi dopo aver eseguito questa procedura.

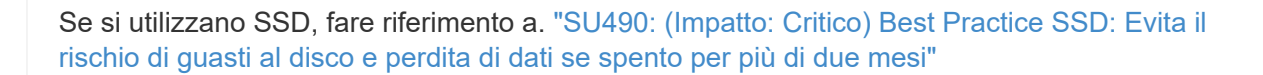

Come Best practice prima dello spegnimento, è necessario:

- Eseguire ulteriori operazioni ["controlli dello stato del sistema".](https://kb.netapp.com/onprem/ontap/os/How_to_perform_a_cluster_health_check_with_a_script_in_ONTAP)
- Aggiornare ONTAP a una versione consigliata per il sistema.
- Risolvere qualsiasi ["Avvisi e rischi relativi al benessere Active IQ".](https://activeiq.netapp.com/) Annotare eventuali guasti presenti nel sistema, ad esempio i LED sui componenti del sistema.

#### **Fasi**

- 1. Accedere al cluster tramite SSH o da qualsiasi nodo del cluster utilizzando un cavo della console locale e un laptop/console.
- 2. Disattivare AutoSupport e indicare per quanto tempo si prevede che il sistema sia offline:

```
system node autosupport invoke -node * -type all -message "MAINT=8h Power
Maintenance"
```
3. Identificare l'indirizzo SP/BMC di tutti i nodi:

system service-processor show -node \* -fields address

- 4. Uscire dalla shell del cluster: exit
- 5. Accedere a SP/BMC tramite SSH utilizzando l'indirizzo IP di uno qualsiasi dei nodi elencati nell'output del passaggio precedente.

Se si utilizza una console/laptop, accedere al controller utilizzando le stesse credenziali di amministratore del cluster.

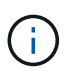

Aprire una sessione SSH per ogni connessione SP/BMC in modo da poter monitorare l'avanzamento.

6. Arrestare tutti i nodi nel cluster:

```
system node halt -node * -skip-lif-migration-before-shutdown true -ignore
-quorum-warnings true -inhibit-takeover true.
```
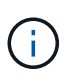

Per i cluster che utilizzano SnapMirror con funzionamento sincrono in modalità StrictSync: system node halt -node \* -skip-lif-migration-before-shutdown true -ignore-quorum-warnings true -inhibit-takeover true -ignore-strict -sync-warnings true

- 7. Inserire **y** per ciascun controller nel cluster quando viene visualizzato *Warning: Are you sure you want to halt node "cluster name-controller number"? {y|n}:*
- 8. Attendere che ogni controller si arresti e visualizzi il prompt DEL CARICATORE.
- 9. Spegnere ciascun alimentatore o scollegarlo se non è presente alcun interruttore di accensione/spegnimento.
- 10. Scollegare il cavo di alimentazione da ogni alimentatore.
- 11. Verificare che tutti i controller dello chassis non utilizzato siano spenti.

# <span id="page-4-0"></span>**Sostituire l'hardware - ASA C250**

Per sostituire lo chassis, spostare gli alimentatori, i dischi rigidi e il modulo controller dallo chassis guasto al nuovo chassis e sostituire lo chassis guasto con quello nuovo dello stesso modello dello chassis compromesso.

### **Fase 1: Rimuovere i moduli controller**

Per sostituire lo chassis, è necessario rimuovere i moduli controller dal vecchio chassis.

Per sostituire il telaio, utilizzare il video seguente o le istruzioni riportate in tabella; si presuppone la rimozione e la sostituzione del pannello frontale:

#### [Animazione - Sostituzione del telaio](https://netapp.hosted.panopto.com/Panopto/Pages/Embed.aspx?id=1f859217-fede-491a-896e-ac5b015c1a36)

- 1. Se non si è già collegati a terra, mettere a terra l'utente.
- 2. Scollegare gli alimentatori del modulo controller dalla fonte di alimentazione.
- 3. Rilasciare i fermi dei cavi di alimentazione, quindi scollegare i cavi dagli alimentatori.
- 4. Inserire l'indice nel meccanismo di blocco su entrambi i lati del modulo controller, premere la leva con il pollice ed estrarre delicatamente il controller dal telaio.

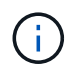

In caso di difficoltà nella rimozione del modulo controller, posizionare le dita di riferimento attraverso i fori all'interno (incrociando le braccia).

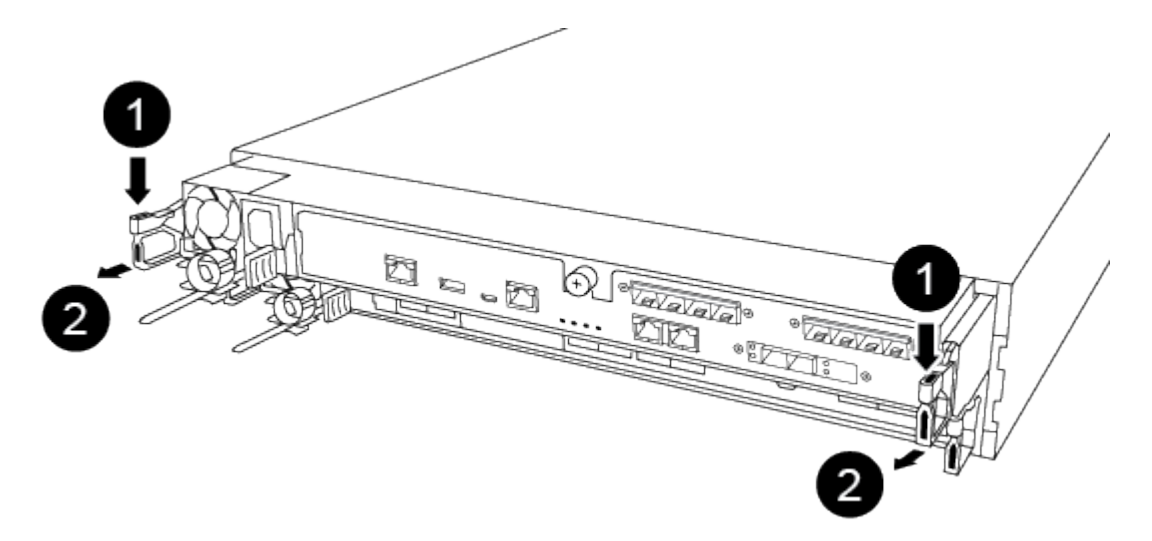

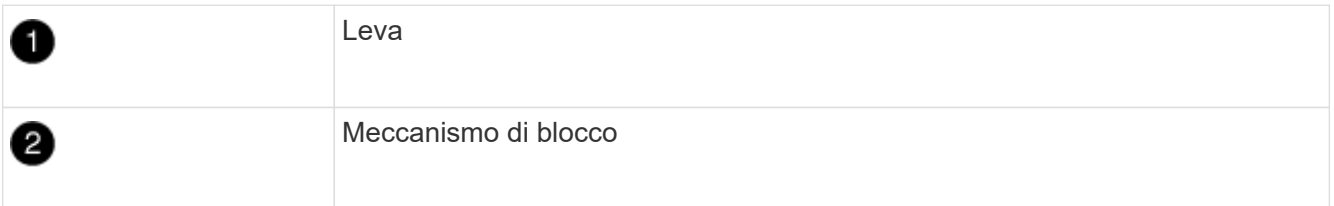

- 5. Con entrambe le mani, afferrare i lati del modulo controller ed estrarlo delicatamente dallo chassis e posizionare il modulo su una superficie piana e stabile.
- 6. Mettere da parte il modulo controller in un luogo sicuro e ripetere questa procedura per l'altro modulo controller nello chassis.

### **Fase 2: Spostare le unità nel nuovo chassis**

È necessario spostare le unità da ciascuna apertura del vecchio chassis allo stesso alloggiamento del nuovo chassis.

- 1. Rimuovere delicatamente il pannello frontale dal sistema.
- 2. Rimuovere i dischi:
	- a. Premere il pulsante di rilascio nella parte superiore della superficie del supporto sotto i LED.
	- b. Tirare la maniglia della camma in posizione completamente aperta per estrarre l'unità dalla scheda intermedia, quindi estrarre delicatamente l'unità dal telaio.

L'unità deve disinnestarsi dallo chassis, in modo che possa scorrere liberamente dallo chassis.

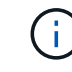

Quando si rimuove un disco, utilizzare sempre due mani per sostenerne il peso.

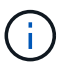

I dischi sono fragili. Maneggiarli il meno possibile per evitare di danneggiarli.

- 3. Allineare l'unità dal vecchio chassis con la stessa apertura nel nuovo chassis.
- 4. Spingere delicatamente l'unità nel telaio fino in fondo.

La maniglia della camma si innesta e inizia a ruotare verso l'alto.

5. Spingere con decisione l'unità fino in fondo nel telaio, quindi bloccare la maniglia della camma spingendola verso l'alto e contro il supporto dell'unità.

Chiudere lentamente la maniglia della camma in modo che sia allineata correttamente con la parte anteriore del supporto dell'unità. Fa clic quando è sicuro.

6. Ripetere la procedura per i dischi rimanenti nel sistema.

### **Fase 3: Sostituire uno chassis all'interno del rack dell'apparecchiatura o dell'armadietto del sistema**

Prima di installare lo chassis sostitutivo, è necessario rimuovere lo chassis esistente dal rack dell'apparecchiatura o dall'armadietto del sistema.

- 1. Rimuovere le viti dai punti di montaggio del telaio.
- 2. Con due persone, far scorrere il vecchio chassis dalle guide del rack in un cabinet di sistema o in un rack dell'apparecchiatura, quindi metterlo da parte.
- 3. Se non si è già collegati a terra, mettere a terra l'utente.
- 4. Con l'aiuto di due persone, installare lo chassis sostitutivo nel rack dell'apparecchiatura o nell'armadietto del sistema guidandolo sulle guide del rack in un cabinet del sistema o in un rack dell'apparecchiatura.
- 5. Far scorrere lo chassis completamente nel rack dell'apparecchiatura o nell'armadietto del sistema.
- 6. Fissare la parte anteriore dello chassis al rack dell'apparecchiatura o all'armadietto del sistema, utilizzando le viti rimosse dal vecchio chassis.
- 7. Se non è già stato fatto, installare il pannello.

## **Fase 4: Installare i moduli controller**

Dopo aver installato i moduli controller nel nuovo chassis, è necessario avviare il sistema.

Per le coppie ha con due moduli controller nello stesso chassis, la sequenza in cui si installa il modulo controller è particolarmente importante perché tenta di riavviarsi non appena lo si installa completamente nello chassis.

1. Allineare l'estremità del modulo controller con l'apertura dello chassis, quindi spingere delicatamente il modulo controller a metà nel sistema.

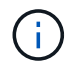

Non inserire completamente il modulo controller nel telaio fino a quando non viene richiesto.

- 2. Collegare nuovamente la console al modulo controller, quindi ricollegare la porta di gestione.
- 3. Collegare i cavi di alimentazione agli alimentatori e reinstallare i fermi dei cavi di alimentazione.
- 4. Inserire il modulo controller nel telaio:
	- a. Assicurarsi che i bracci del meccanismo di chiusura siano bloccati in posizione completamente estesa.
	- b. Con entrambe le mani, allineare e far scorrere delicatamente il modulo controller nei bracci del meccanismo di chiusura fino a quando non si arresta.
	- c. Posizionare le dita di riferimento attraverso i fori per le dita dall'interno del meccanismo di blocco.
	- d. Premere i pollici verso il basso sulle linguette arancioni sulla parte superiore del meccanismo di blocco e spingere delicatamente il modulo controller oltre il fermo.
	- e. Rilasciare i pollici dalla parte superiore dei meccanismi di blocco e continuare a spingere fino a quando i meccanismi di blocco non scattano in posizione.

Il modulo controller inizia ad avviarsi non appena viene inserito completamente nello chassis. Prepararsi ad interrompere il processo di avvio.

Il modulo controller deve essere inserito completamente e a filo con i bordi dello chassis.

5. Ripetere i passi precedenti per installare il secondo controller nel nuovo chassis.

## <span id="page-6-0"></span>**Completare il processo di ripristino e sostituzione - ASA C250**

Verificare lo stato ha del telaio e restituire il componente guasto a NetApp, come descritto nelle istruzioni RMA fornite con il kit.

### **Fase 1: Verificare e impostare lo stato ha del telaio**

È necessario verificare lo stato ha dello chassis e, se necessario, aggiornarlo in modo che corrisponda alla configurazione del sistema.

1. In modalità Maintenance (manutenzione), da uno dei moduli controller, visualizzare lo stato ha del modulo controller locale e dello chassis: ha-config show

Lo stato ha deve essere lo stesso per tutti i componenti.

2. Se lo stato del sistema visualizzato per lo chassis non corrisponde alla configurazione del sistema:

a. Impostare lo stato ha per lo chassis: ha-config modify chassis *HA-state*

Il valore dello stato ha può essere uno dei seguenti:

- ha
- mcc
- mccip
- non-ha
- b. Verificare che l'impostazione sia stata modificata: ha-config show
- 3. Se non lo si è già fatto, recuperare il resto del sistema.
- 4. Reinstallare il pannello anteriore del sistema.

### **Fase 2: Restituire il componente guasto a NetApp**

Restituire la parte guasta a NetApp, come descritto nelle istruzioni RMA fornite con il kit. Vedere ["Parti](https://mysupport.netapp.com/site/info/rma) [restituita sostituzioni"](https://mysupport.netapp.com/site/info/rma) per ulteriori informazioni.

#### **Informazioni sul copyright**

Copyright © 2024 NetApp, Inc. Tutti i diritti riservati. Stampato negli Stati Uniti d'America. Nessuna porzione di questo documento soggetta a copyright può essere riprodotta in qualsiasi formato o mezzo (grafico, elettronico o meccanico, inclusi fotocopie, registrazione, nastri o storage in un sistema elettronico) senza previo consenso scritto da parte del detentore del copyright.

Il software derivato dal materiale sottoposto a copyright di NetApp è soggetto alla seguente licenza e dichiarazione di non responsabilità:

IL PRESENTE SOFTWARE VIENE FORNITO DA NETAPP "COSÌ COM'È" E SENZA QUALSIVOGLIA TIPO DI GARANZIA IMPLICITA O ESPRESSA FRA CUI, A TITOLO ESEMPLIFICATIVO E NON ESAUSTIVO, GARANZIE IMPLICITE DI COMMERCIABILITÀ E IDONEITÀ PER UNO SCOPO SPECIFICO, CHE VENGONO DECLINATE DAL PRESENTE DOCUMENTO. NETAPP NON VERRÀ CONSIDERATA RESPONSABILE IN ALCUN CASO PER QUALSIVOGLIA DANNO DIRETTO, INDIRETTO, ACCIDENTALE, SPECIALE, ESEMPLARE E CONSEQUENZIALE (COMPRESI, A TITOLO ESEMPLIFICATIVO E NON ESAUSTIVO, PROCUREMENT O SOSTITUZIONE DI MERCI O SERVIZI, IMPOSSIBILITÀ DI UTILIZZO O PERDITA DI DATI O PROFITTI OPPURE INTERRUZIONE DELL'ATTIVITÀ AZIENDALE) CAUSATO IN QUALSIVOGLIA MODO O IN RELAZIONE A QUALUNQUE TEORIA DI RESPONSABILITÀ, SIA ESSA CONTRATTUALE, RIGOROSA O DOVUTA A INSOLVENZA (COMPRESA LA NEGLIGENZA O ALTRO) INSORTA IN QUALSIASI MODO ATTRAVERSO L'UTILIZZO DEL PRESENTE SOFTWARE ANCHE IN PRESENZA DI UN PREAVVISO CIRCA L'EVENTUALITÀ DI QUESTO TIPO DI DANNI.

NetApp si riserva il diritto di modificare in qualsiasi momento qualunque prodotto descritto nel presente documento senza fornire alcun preavviso. NetApp non si assume alcuna responsabilità circa l'utilizzo dei prodotti o materiali descritti nel presente documento, con l'eccezione di quanto concordato espressamente e per iscritto da NetApp. L'utilizzo o l'acquisto del presente prodotto non comporta il rilascio di una licenza nell'ambito di un qualche diritto di brevetto, marchio commerciale o altro diritto di proprietà intellettuale di NetApp.

Il prodotto descritto in questa guida può essere protetto da uno o più brevetti degli Stati Uniti, esteri o in attesa di approvazione.

LEGENDA PER I DIRITTI SOTTOPOSTI A LIMITAZIONE: l'utilizzo, la duplicazione o la divulgazione da parte degli enti governativi sono soggetti alle limitazioni indicate nel sottoparagrafo (b)(3) della clausola Rights in Technical Data and Computer Software del DFARS 252.227-7013 (FEB 2014) e FAR 52.227-19 (DIC 2007).

I dati contenuti nel presente documento riguardano un articolo commerciale (secondo la definizione data in FAR 2.101) e sono di proprietà di NetApp, Inc. Tutti i dati tecnici e il software NetApp forniti secondo i termini del presente Contratto sono articoli aventi natura commerciale, sviluppati con finanziamenti esclusivamente privati. Il governo statunitense ha una licenza irrevocabile limitata, non esclusiva, non trasferibile, non cedibile, mondiale, per l'utilizzo dei Dati esclusivamente in connessione con e a supporto di un contratto governativo statunitense in base al quale i Dati sono distribuiti. Con la sola esclusione di quanto indicato nel presente documento, i Dati non possono essere utilizzati, divulgati, riprodotti, modificati, visualizzati o mostrati senza la previa approvazione scritta di NetApp, Inc. I diritti di licenza del governo degli Stati Uniti per il Dipartimento della Difesa sono limitati ai diritti identificati nella clausola DFARS 252.227-7015(b) (FEB 2014).

#### **Informazioni sul marchio commerciale**

NETAPP, il logo NETAPP e i marchi elencati alla pagina<http://www.netapp.com/TM> sono marchi di NetApp, Inc. Gli altri nomi di aziende e prodotti potrebbero essere marchi dei rispettivi proprietari.